# oventrop

# **Premium Armaturen + Systeme**

"Regtronic RH"

Bedienungsanleitung für den Betreiber

DE

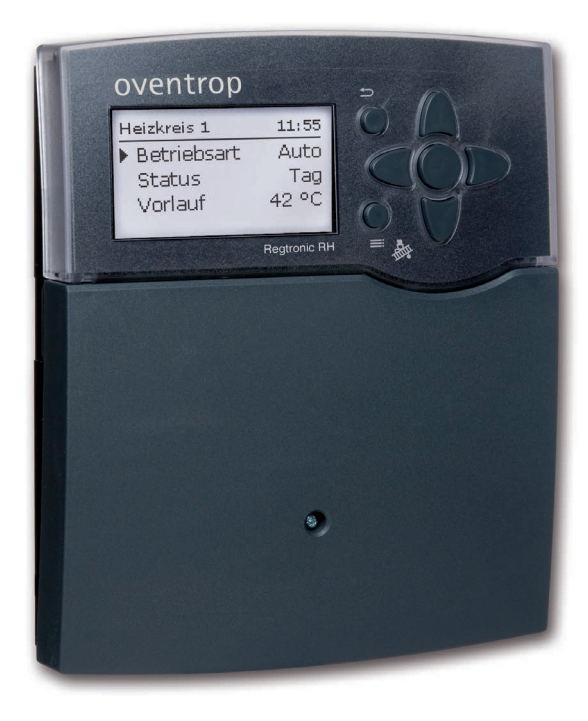

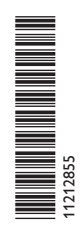

Bitte diese Anleitung sorgfältig durchlesen, um die Leistungsfähigkeit dieses Gerätes optimal nutzen zu können. Bitte diese Anleitung sorgfältig aufbewahren.

#### **Sicherheitshinweise**

Bitte beachten Sie diese Sicherheitshinweise genau, um Gefahren und Schäden für Menschen und Sachwerte auszuschließen.

Gefahr durch elektrischen Schlag:

- Das Gerät muss jederzeit vom Netz getrennt werden können.
- Das Gerät nicht in Betrieb nehmen, wenn sichtbare Beschädigungen bestehen.

#### **Angaben zum Gerät**

#### **Bestimmungsgemäße Verwendung**

Der Regler ist für den Einsatz in Heizungssystemen unter Berücksichtigung der in dieser Anleitung angegebenen technischen Daten bestimmt.

Die bestimmungswidrige Verwendung führt zum Ausschluss jeglicher Haftungsansprüche.

#### **Zielgruppe**

Diese Anleitung richtet sich an den Betreiber des Gerätes.

Kinder und Personen mit eingeschränkten physischen oder mentalen Fahigkeiten in der Nähe des Gerätes müssen beaufsichtigt werden.

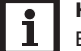

#### **Hinweis**

Eine ausführliche Montage- und Bedienungsanleitung liegt dem Fachhandwerker vor.

**Installation, Inbetriebnahme und Arbeiten am Gerät**

Einstellungen am Gerät nur nach den Vorgaben in dieser Anleitung vornehmen.

Das Gerät nicht öffnen.

Installiertes Zubehör nicht verändern oder entfernen.

Die Installation darf nur durch autorisierte Fachkräfte erfolgen. Elektroarbeiten dürfen nur von Elektrofachkräften durchgeführt werden.

Die erstmalige Inbetriebnahme hat durch autorisierte Fachkräfte zu erfolgen. Änderungen an der Anlage dürfen nur von Fachkräften ausgeführt werden.

Die Einweisung in die Bedienung des Gerätes muss vom Fachbetrieb durchgeführt werden.

#### **Zubehör und Ersatzteile**

Weiteres Zubehör und Ersatzteile dürfen nur von autorisierten Fachkräften installiert bzw. ausgetauscht werden.

#### **Symbolerklärung**

#### **Warnhinweise sind mit einem Warnsymbol gekennzeichnet!**

**Signalwörter** kennzeichnen die Schwere der Gefahr, die auftritt, wenn sie nicht vermieden wird.

#### **WARNUNG bedeutet, dass Personenschäden, unter Umständen auch lebensgefährliche Verletzungen auftreten können.**

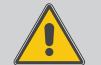

 $\rightarrow$  Es wird angegeben, wie die Gefahr vermieden werden kann!

#### **ACHTUNG bedeutet, dass Sachschäden auftreten können.**

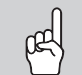

 $\rightarrow$  Es wird angegeben, wie die Gefahr vermieden werden kann!

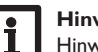

#### **Hinweis**

Hinweise sind mit einem Informationssymbol gekennzeichnet.

 $\rightarrow$  Textabschnitte, die mit einem Pfeil gekennzeichnet sind, fordern zu einer Handlung auf.

#### **Wartung und Pflege des Gerätes**

Das Gehäuse mit einem trockenen Tuch reinigen. Keine Reinigungsmittel verwenden.

#### **Entsorgung**

- Verpackungsmaterial des Gerätes umweltgerecht entsorgen.
- Die Außerbetriebnahme des Gerätes muss vom Fachbetrieb ausgeführt werden.
- Altgeräte müssen durch eine autorisierte Stelle umweltgerecht entsorgt werden. Auf Wunsch nehmen wir Ihre bei uns gekauften Altgeräte zurück und garantieren für eine umweltgerechte Entsorgung.

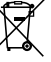

© 06/2021\_11212855\_Oventrop\_Regtronic\_RH\_Endkunde.monde.indd **Irrtum und technische Änderungen vorbehalten.**

## Regtronic RH

#### Inhalt

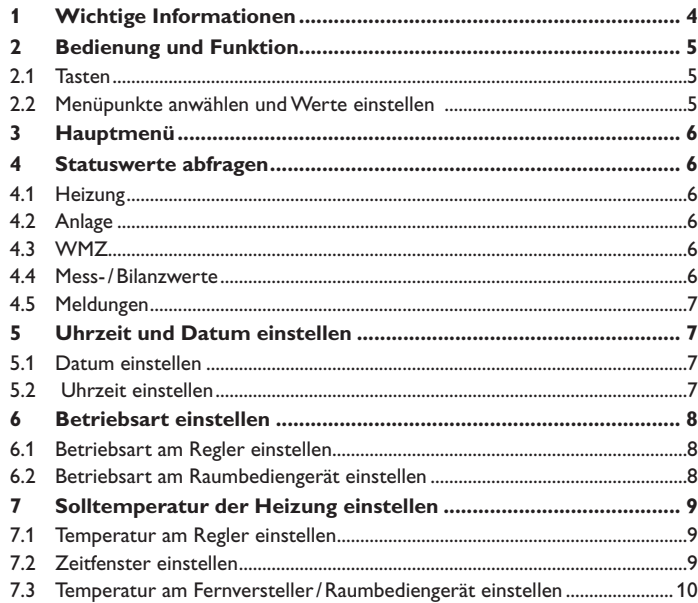

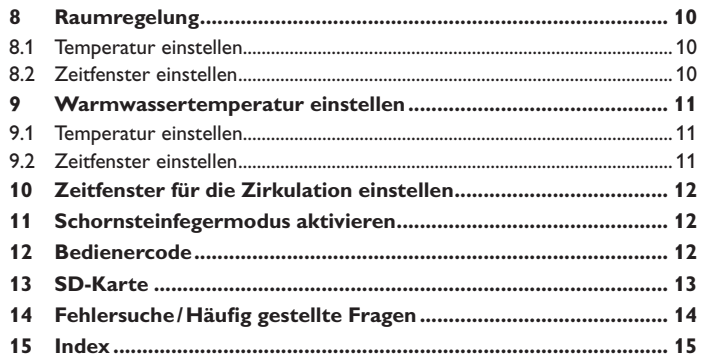

S  $\epsilon$ ł

> 1 1

#### **1 Wichtige Informationen**

<span id="page-3-0"></span>Das Gerät wurde von Ihrem Fachhandwerker in Betrieb genommen und eingestellt. Für weitere Einstellungen außer den in dieser Anleitung genannten wenden Sie sich an Ihren Fachhandwerker.

#### **ACHTUNG! Anlagenschäden durch unsachgenmäße Einstellungen!**

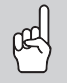

Unsachgemäße Einstellungen können Anlagenschäden verursachen.

**→ Für Einstellungen an Ihrem Gerät wenden Sie sich an Ihren Fachhandwerker!**

#### **Angaben zum Gerät**

Die Stromversorgung des Reglers erfolgt über eine Netzleitung. Die Versorgungsspannung muss 100…240V~ (50…60 Hz) betragen.

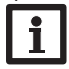

**Hinweis**

Das Gerät muss jederzeit vom Netz getrennt werden können.

Wenn die Netzanschlussleitung beschädigt wird, muss sie durch eine besondere Anschlussleitung ersetzt werden, die beim Hersteller oder seinem Kundendienst erhältlich ist.

Wenn sichtbare Beschädigungen am Gerät bestehen, wenden Sie sich an Ihren Fachhandwerker.

#### **Angaben zur Energieeffizienz:**

Temperaturreglerklasse: VIII Energieeffizienz-Beitrag: 5%

#### **WARNUNG! Elektrischer Schlag!**

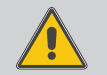

Bei geöffnetem Gehäuse liegen stromführende Bauteile frei!

 $\rightarrow$  Das Gehäuse nicht öffnen.

#### **Datenkommunikation/Bus**

Der Regler verfügt über den **S-Bus** zur Datenkommunikation mit externen Modulen. Über diesen Datenbus können ein oder mehrere **S-Bus**-Module angeschlossen werden z. B.:

- Kommunikationsmodul CS-BS1
- Datalogger CS-BS6
- Erweiterungsmodul EM

Für den Anschluss von Zubehör wenden Sie sich an Ihren Fachhandwerker.

#### **Hohe Warmwassertemperaturen (Thermische Desinfektion)**

Bei der Warmwasserbereitung kann es aufgrund von Funktionen zur Trinkwasserhygiene (Thermische Desinfektion) zu hohen Wassertemperaturen kommen. Die Funktion wird bei der Inbetriebnahme vom Fachhandwerker aktiviert/deaktiviert und eingestellt. Wenden Sie sich an den Fachhandwerker, um zu erfahren, ob die Funktion aktiviert ist und wie diese funktioniert.

#### **WARNUNG! Verbrühungsgefahr durch heißes Wasser!**

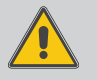

Bei Warmwassertemperaturen über 60 °C besteht Verbrühungsgefahr.

- → Wenden Sie sich an Ihren Fachhandwerker, um zu **erfahren, in welchem Zeitfenster die thermische Desinfektion startet!**
- → Vermeiden Sie eine Zapfung, während die thermi**sche Desinfektion aktiv ist.**

#### <span id="page-4-0"></span>**2 Bedienung und Funktion**

#### **2.1 Tasten**

Der Regler wird über die 7 Tasten neben dem Display bedient, die folgende Funktionen haben:

- Taste  $\bigcap$  Herauf-Scrollen
- Taste 3 Herunter-Scrollen
- Taste 2 Erhöhen von Einstellwerten
- Taste (4) Reduzieren von Einstellwerten
- Taste 5 Bestätigen
- Taste ➅ Wechsel in das Statusmenü/den Schornsteinfegermodus
- Taste  $\overline{(\tau)}$  Escapetaste für den Wechsel in das vorhergehende Menü

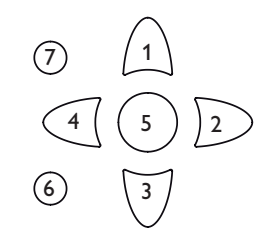

#### **Betriebskontroll-LED (im Tastenkreuz)**

Im Tastenkreuz des Gerätes befindet sich eine Betriebskontroll-LED, die im Normalbetrieb grün leuchtet. Falls die LED rot blinkt (Ausnahmen: Schornsteinfegermodus), rot leuchtet oder grün blinkt, wenden Sie sich an Ihren Fachhandwerker.

#### **2.2 Menüpunkte anwählen und Werte einstellen**

Im Normalbetrieb des Reglers befindet sich das Display im Statusmenü. Wird für einige Sekunden keine Taste gedrückt, erlischt die Displaybeleuchtung.

Um die Displaybeleuchtung zu reaktivieren, eine beliebige Taste drücken.

- → Um in einem Menü zu scrollen oder Werte einzustellen, wahlweise die Tasten  $\sqrt{1}$  und  $\sqrt{3}$  oder die Tasten  $\sqrt{2}$  und  $\sqrt{4}$  drücken.
- → Um ein Untermenü zu öffnen oder einen Wert zu bestätigen, Taste (§) drücken.
- $\rightarrow$  Um zurück in das Statusmenü zu wechseln. Taste  $\binom{6}{3}$  drücken unbestätigte Einstellungen werden nicht gespeichert.
- $\rightarrow$  Um in das vorhergehende Menü zu wechseln, Taste  $\binom{1}{1}$  drücken unbestätigte Einstellungen werden nicht gespeichert.
- Mit den Tasten  $\Omega$  und  $\widehat{A}$  kann durch die Statusmenüs geblättert werden.

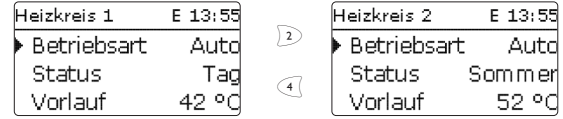

Wenn hinter einem Menüpunkt das Symbol >>> zu sehen ist, kann mit Taste (5) ein weiteres Menü geöffnet werden.

Wenn neben der zugewiesenen Funktion eines Sensors das Symbol > am Rand des Displays erscheint, hat dieser Sensor mehrere Funktionen, zu denen mit den Tasten  $\sqrt{2}$  und  $\sqrt{4}$  gescrollt werden kann.

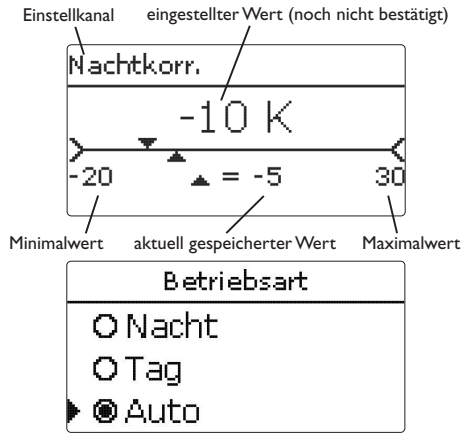

Wenn aus verschiedenen Auswahlmöglichkeiten nur eine wählbar ist, werden sie mit "Radiobuttons" angezeigt. Wenn ein Punkt angewählt wird, ist der Radiobutton ausgefüllt.

#### **3 Hauptmenü**

Das Hauptmenü des Reglers teilt sich in mehrere Untermenüs auf: das Statusmenü und Einstellmenüs (Anlage, Heizung, WMZ, Grundeinstellung, SD-Karte, Handbetrieb, Bedienercode).

Das Gerät wurde bereits von Ihrem Fachhandwerker in Betrieb genommen und eingestellt. Nehmen Sie abgesehen von den in dieser Anleitung beschrieben Einstellungen keine Einstellungen vor, sondern wenden Sie sich an Ihren Fachhandwerker. Dieser wird Einstellungen an Ihrem Regler fachgerecht durchführen.

#### **ACHTUNG! Anlagenschäden durch unsachgemäße Einstellungen!**

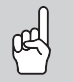

Unsachgemäße Einstellungen können Anlagenschäden verursachen.

→ Für Einstellungen an Ihrem Gerät wenden Sie sich **an Ihren Fachhandwerker!**

#### **4.1 Heizung**

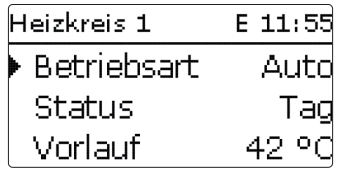

Im Menü **Status /Heizung** wird der Status der aktivierten Heizkreise sowie der ausgewählten Wahlfunktionen angezeigt.

#### **4.2 Anlage**

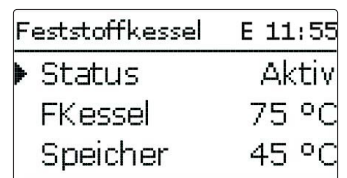

Im Menü **Status /Anlage** werden die Statusinformation (Aktiv, Inaktiv, Deaktiviert) und die Temperaturen der relevanten Sensoren und die Relaiszustände angezeigt.

### **4 Statuswerte abfragen**  $E = 12:01$ Status.

# Heizung **Heizkreis** BW-Erwärmung

Das Statusmenü enthält Informationen über die aktuellen Zustände aller aktivierten Heizkreise, Wahlfunktionen und WMZ. Zudem werden die Mess-/Bilanzwerte und Meldungen aufgeführt.

Mit den Tasten  $\Omega$  und  $\widehat{A}$  kann durch die Statusmenüs geblättert werden.

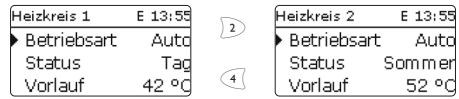

#### **4.3 WMZ**

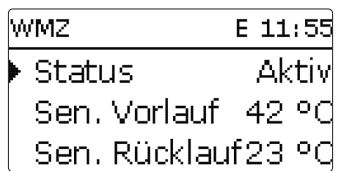

Im Menü **Status / WMZ** werden die aktuellen Messwerte der Vor- und Rücklaufsensoren, Volumenstrom und Leistung sowie die Wärmemenge angezeigt.

#### **4.4 Mess-/Bilanzwerte**

Im Menü **Status /Mess-/Bilanzwerte** werden alle aktuellen Messwerte sowie verschiedene Bilanzwerte angezeigt. Einige der Anzeigezeilen können angewählt werden, um in ein Untermenü zu gelangen.

Für jeden Sensor und jedes Relais wird angezeigt, welcher Komponente oder welcher Funktion es zugewiesen ist. Wenn neben der zugewiesenen Funktion eines Sensors das Symbol ▶ am Rand des Displays erscheint, hat dieser Sensor mehrere Funktionen, zu denen mit den Tasten  $\Omega$  und  $\widehat{A}$  gescrollt werden kann. Die Senso-

<span id="page-5-0"></span>de

<span id="page-6-0"></span>ren und Relais des Reglers und aller angeschlossenen Module werden in numerischer Reihenfolge aufgelistet.

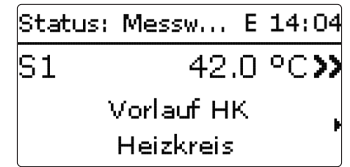

Wenn eine Zeile mit einem Messwert angewählt wird, öffnet sich ein weiteres Untermenü.

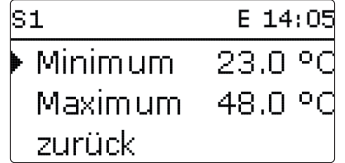

Wenn z.B. **S1** angewählt wird, öffnet sich ein Untermenü, in dem der Minimal- und Maximalwert angezeigt werden.

#### **4.5 Meldungen**

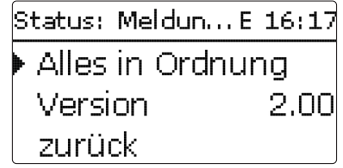

Im Menü **Status /Meldungen** werden Fehler- und Warnmeldungen angezeigt. Im Normalbetrieb wird **Alles in Ordnung** angezeigt.

Ein Kurzschluss oder Leitungsbruch an einem Sensoreingang wird als **!Sensorfehler** dargestellt. Der genaue Fehlercode kann im Menü Status/Mess- und Bilanzwerte abgerufen werden.

→ Wenn eine Fehler- oder Warnmeldung angezeigt wird, kontaktieren Sie Ihren Fachhandwerker.

#### **5 Uhrzeit und Datum einstellen**

Das Hauptmenü beinhaltet u. a. das Menü **Grundeinstellungen**, in dem die Sprache, das Datum und die Uhrzeit eingestellt werden können. Normalerweise sind diese Einstellungen bereits von Ihrem Fachhandwerker gemacht worden.

#### **5.1 Datum einstellen**

Um das Datum einzustellen, wie folgt vorgehen:

- Î Im Menü **Grundeinstellungen** den Menüpunkt **Datum** auswählen.
- $\rightarrow$  Mit den Tasten  $\boxed{2}$  und  $\boxed{4}$  das Jahr einstellen und mit Taste  $\boxed{5}$  bestätigen.
- $\rightarrow$  Mit den Tasten  $\Omega$  und  $\Theta$  den Monat einstellen und mit Taste  $\Theta$  bestätigen.
- $\rightarrow$  Mit den Tasten  $\Omega$  und  $\Omega$  den Tag einstellen und mit Taste  $\Omega$  bestätigen.

#### **5.2 Uhrzeit einstellen**

Um die Uhrzeit einzustellen, wie folgt vorgehen:

- Î Im Menü **Grundeinstellungen** den Menüpunkt **Uhrzeit** auswählen.
- $\rightarrow$  Mit den Tasten  $\boxed{2}$  und  $\boxed{4}$  die Stunden einstellen und mit Taste  $\boxed{3}$  bestätigen.
- $\rightarrow$  Mit den Tasten  $\lceil 2 \rceil$  und  $\lceil 4 \rceil$  die Minuten einstellen und mit Taste  $\lceil 5 \rceil$  bestätigen.

### <span id="page-7-0"></span>de

#### **6 Betriebsart einstellen**

Nach der Inbetriebnahme befindet sich der Heizkreis im Automatikbetrieb. Die Betriebsart kann im Statusmenü gewechselt werden:

**Automatik**: Automatischer Heizbetrieb, bei dem der Regler ein eingestelltes Zeitprogramm durchläuft.

**Tag**: Konstanter Heizbetrieb, bei dem die Temperatur des Heizkreises auf den Wert für den Tagbetrieb erhöht wird.

**Nacht**: Konstanter Heizbetrieb, bei dem die Temperatur des Heizkreises auf den Wert für den Nachtbetrieb abgesenkt wird.

**Sommer**: Der Heizkreis wird ausgeschaltet, die optional aktivierte Brauchwassererwärmung und Zirkulation bleiben aktiv.

**Aus**: Der Heizkreis sowie die optional aktivierte Brauchwassererwärmung und Zirkulation werden ausgeschaltet.

**Urlaub**: Für einen einstellbaren Zeitraum konstanter Heizbetrieb, bei dem die Temperatur des Heizkreises auf den Wert für den Nachtbetrieb abgesenkt wird.

Wenn die Betriebsart **Urlaub** ausgewählt wird, erscheint der Einstellkanal **Urlaub**, mit dem die Tage der Abwesenheit eingestellt werden können. Der Tag, an dem die Einstellung vorgenommen wird, gilt als erster Tag der Abwesenheit. Die Tage werden jeweils um 00:00 Uhr heruntergezählt. Die verbleibenden Tage werden als Countdown im Statusmenü angezeigt. Bei 0 Tagen wechselt der Regler in die Betriebsart Automatik.

**6.1 Betriebsart am Regler einstellen Retriebsart** O Nacht O Tag **®Auto** 

Um die Betriebsart am Regler einzustellen, wie folgt vorgehen:

 $\rightarrow$  Im Menü Status den Menüpunkt Heizkreis anwählen.

**→** Den Menüpunkt **Betriebsart** anwählen.

Die Betriebsart kann nun ausgewählt werden.

#### **6.2 Betriebsart am Raumbediengerät einstellen**

Wenn der Fachhandwerker ein Raumbediengerät installiert hat, kann die Betriebsart mit dem rechten Einstellrad (Betriebsartenschalter) eingestellt werden.

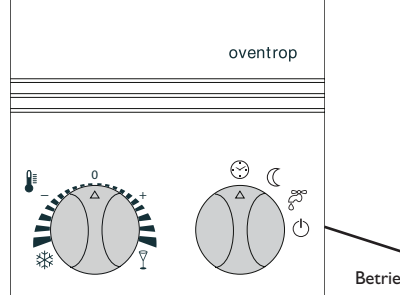

Betriebsartenschalter

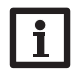

#### **Hinweis**

Wenn die Betriebsart am Raumbediengerät eingestellt wird, kann diese nicht am Regler geändert werden. Nur die Betriebsart **Urlaub** ist dann am Regler einstellbar.

#### <span id="page-8-0"></span>**7 Solltemperatur der Heizung einstellen**

Anhand der vom Fachhandwerker eingestellten Heizkurve und der Außen- bzw. Raumtemperatur regelt der Regler die Heizung auf eine bestimmte Solltemperatur. Diese kann an die individuellen Bedürfnisse angepasst werden, beispielsweise mittels eines Fernverstellers oder am Regler.

Für Fragen zu dieser Funktion wenden Sie sich an Ihren Fachhandwerker.

#### **7.1 Temperatur am Regler einstellen**

Um die Solltemperatur einzustellen wie folgt vorgehen.

→ Im Menüpunkt Heizung/Heizkreise/Heizkreis den Heizkreis auswählen. Mit dem **Timer** kann der Tag-/Nachtbetrieb eingestellt werden. In den Tagphasen wird die Solltemperatur dann um den eingestellten Wert **Tagkorrektur** angehoben, in den Nachtphasen hingegen um den Wert **Nachtkorrektur** herabgesetzt.

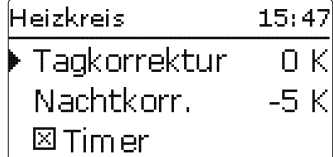

- Î Mit dem Parametern **Tagkorrektur** einen Wert für die Verschiebung der Heizkurve nach oben einstellen.
- → Mit dem Parameter **Nachtkorrektur** einen Wert für die Verschiebung der Heizkurve nach unten einstellen.

#### **7.2 Zeitfenster einstellen**

- Um Zeitfenster für den Tag-/Nachbetrieb einzustellen, wie folgt vorgehen:
- Î Den Menüpunkt **Heizung/Heizkreise/Heizkreis** auswählen.
- Î Um Zeitfenster einzustellen, den Menüpunkt **Timer** anwählen.

Mit der Option **Tageauswahl** kann eine Wochenzeitschaltuhr mit Zeitfenstern ausgewählt und eingestellt werden.

Im Kanal **Tageauswahl** stehen die Wochentage zur Auswahl.

Î Um ein neues Zeitfenster einzustellen, **Neues Zeitfenster** auswählen. Um ein vorhandenes Zeitfenster zu ändern, das entsprechende Zeitfenster auswählen.

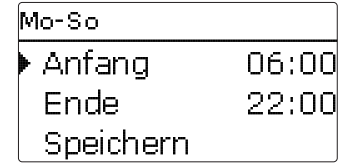

- $\rightarrow$  Anfang und Ende für das gewünschte Zeitfenster einstellen.
- Î Um das Zeitfenster zu speichern, den Menüpunkt **Speichern** anwählen und die Sicherheitsabfrage mit **Ja** bestätigen.

Mit dem Parameter **Kopieren von** können bereits eingestellte Zeitfenster für einen weiteren Tag / eine weitere Kombination übernommen werden. Mit **Löschen** können Zeitfenster gelöscht werden, mit **Werkseinstellung** kann der Timer zurückgesetzt werden.

Innerhalb des eingestellten Zeitfensters wird die Solltemperatur um die Tagkorrektur erhöht. Außerhalb des Zeitfensters wird die Solltemperatur um die Nachtkorrektur abgesenkt.

#### <span id="page-9-0"></span>**7.3 Temperatur am Fernversteller /Raumbediengerät einstellen**

Wenn der Fachhandwerker einen Fernversteller oder ein Raumbediengerät installiert hat, kann die Temperatur für den Heizkreis manuell angepasst werden.

- $\rightarrow$  Um die Temperatur abzusenken, das Einstellrad gegen den Uhrzeigersinn drehen.
- $\rightarrow$  Um die Temperatur zu erhöhen, das Einstellrad im Uhrzeigersinn drehen.

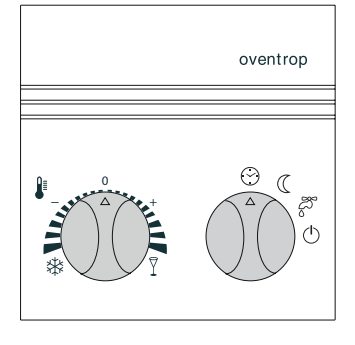

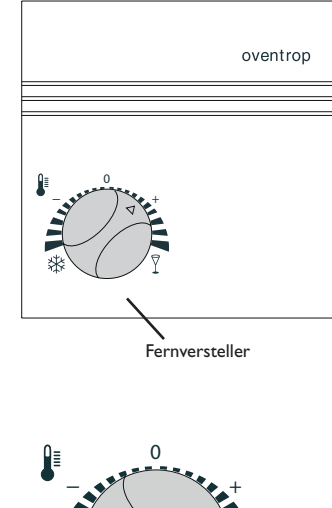

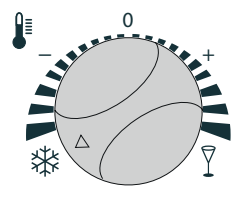

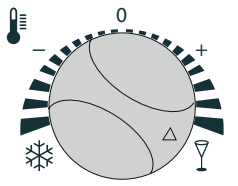

Heizkreis ausgeschaltet Schnellaufheizung

#### **8 Raumregelung**

Die Funktion dient dazu, einzelne Räume auf eine Solltemperatur zu regeln. Wenn **Raumthermostate** von Ihrem Fachhandwerker aktiviert wurden, können die Raumsolltemperatur, Zeitfenster für die Funktion und eine Absenkung außerhalb der Zeitfenster eingestellt werden.

Für Fragen zu dieser Funktion wenden Sie sich an Ihren Fachhandwerker.

**8.1 Temperatur einstellen**

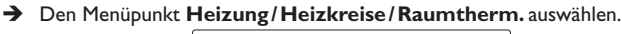

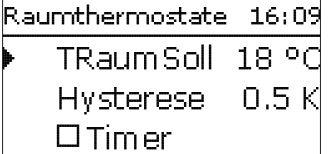

- $\rightarrow$  Die gewünschte Raumsolltemperatur mit dem Parameter TRaumSoll einstellen.
- → Um Zeitfenster für die Absenkung einzustellen, den Menüpunkt Timer anwählen. Für Informationen zur Timereinstellung siehe [Kap. 8.2](#page-9-1)
- $\rightarrow$  Den Wert für die Absenkung mit dem Parameter Absenkung einstellen.
- <span id="page-9-1"></span>**8.2 Zeitfenster einstellen**

Um Zeitfenster einzustellen, wie folgt vorgehen:

- Î Den Menüpunkt **Heizung/Heizkreise/Raumtherm.** auswählen.
- Î Um Zeitfenster einzustellen, den Menüpunkt **Timer** anwählen.

Mit der Option **Tageauswahl** kann eine Wochenzeitschaltuhr mit Zeitfenstern ausgewählt und eingestellt werden.

- Im Kanal **Tageauswahl** stehen die Wochentage zur Auswahl.
- Î Um ein neues Zeitfenster einzustellen **Neues Zeitfenster** auswählen. Um ein vorhandenes Zeitfenster zu ändern, das entsprechende Zeitfenster auswählen.

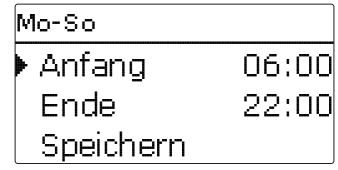

- <span id="page-10-0"></span> $\rightarrow$  Anfang und Ende für das gewünschte Zeitfenster einstellen.
- Î Um das Zeitfenster zu speichern, den Menüpunkt **Speichern** anwählen und die Sicherheitsabfrage mit **Ja** bestätigen.

Mit dem Parameter **Kopieren von** können bereits eingestellte Zeitfenster für einen weiteren Tag / eine weitere Kombination übernommen werden. Mit **Löschen** können Zeitfenster gelöscht werden, mit **Werkseinstellung** kann der Timer zurückgesetzt werden.

#### **9 Warmwassertemperatur einstellen**

Die Funktion dient dazu, Warmwasser für den Haushaltsgebrauch bereitzustellen. Wenn die Funktion **BW-Erwärmung** von Ihrem Fachhandwerker aktiviert wurde, können der Bereich für die Warmwassertemperatur und Zeitfenster für die Funktion eingestellt werden.

Für Fragen zu dieser Funktion wenden Sie sich an Ihren Fachhandwerker.

#### **9.1 Temperatur einstellen**

Der Bereich für die Warmwassertemperatur kann über die Parameter **Tein** und **Taus** eingestellt werden. Die Brauchwassererwärmung wird eingeschaltet, wenn die Temperatur den Wert **Tein** unterschreitet. Sie wird wieder ausgeschaltet, wenn die Temperatur den Wert **Taus** überschreitet.

Um den Bereich für die Warmwassertemperatur einzustellen, wie folgt vorgehen:

Î Den Menüpunkt **Heizung/Wahlfunktionen/BW-Erwärmung** auswählen.

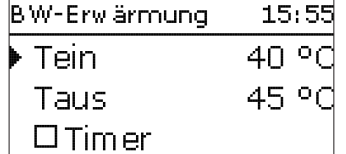

Die Parameter **Tein** und **Taus** sind gegeneinander verriegelt.

- $\rightarrow$  Die Ausschalttemperatur **Taus** auf den gewünschten Wert einstellen.
- $\rightarrow$  Die Einschalttemperatur Tein auf den gewünschten Wert einstellen.

#### **WARNUNG! Verbrühungsgefahr durch heißes Wasser!**

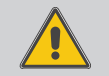

Zu hoch eingestellte Warmwassertemperaturen können zu Verbrühungen führen.

**→ Temperatur nicht höher als 60 °C einstellen!** 

#### **9.2 Zeitfenster einstellen**

- Um Zeitfenster für die Brauchwassererwärmung einzustellen, wie folgt vorgehen:
- **→** Den Menüpunkt Heizung/Wahlfunktionen/BW-Erwärmung auswählen.
- Î Um Zeitfenster einzustellen, den Menüpunkt **Timer** anwählen.

Mit der Option **Tageauswahl** kann eine Wochenzeitschaltuhr mit Zeitfenstern ausgewählt und eingestellt werden.

Im Kanal **Tageauswahl** stehen die Wochentage zur Auswahl.

Î Um ein neues Zeitfenster einzustellen **Neues Zeitfenster** auswählen. Um ein vorhandenes Zeitfenster zu ändern, das entsprechende Zeitfenster auswählen.

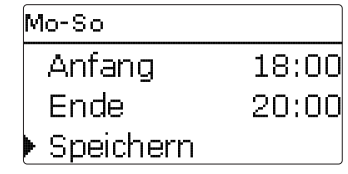

- $\rightarrow$  Anfang und Ende für das gewünschte Zeitfenster einstellen.
- Î Um das Zeitfenster zu speichern, den Menüpunkt **Speichern** anwählen und die Sicherheitsabfrage mit **Ja** bestätigen.

Mit dem Parameter **Kopieren von** können bereits eingestellte Zeitfenster für einen weiteren Tag / eine weitere Kombination übernommen werden. Mit **Löschen** können Zeitfenster gelöscht werden, mit **Werkseinstellung** kann der Timer zurückgesetzt werden.

#### <span id="page-11-0"></span>**10 Zirkulation**

Die Funktion dient dazu, Warmwasser durch die Leitungen zirkulieren zu lassen. Dadurch steht bei einer Zapfung Warmwasser schnell zur Verfügung. Wenn die Funktion **Zirkulation** von Ihrem Fachhandwerker aktiviert wurde, können je nach eingestelltem Modus der Bereich für die Zirkulationstemperatur und/oder Zeitfenster für die Funktion eingestellt werden.

Für Fragen zu dieser Funktion wenden Sie sich an Ihren Fachhandwerker.

#### **10.1 Temperatur einstellen**

Wenn ein Modus mit Temperatureinstellung aktiviert ist, kann der Bereich für die Zirkulationstemperatur über die Parameter **Tein** und **Taus** eingestellt werden. Die Zirkulation wird eingeschaltet, wenn die Temperatur den Wert **Tein** unterschreitet. Sie wird wieder ausgeschaltet, wenn die Temperatur den Wert **Taus** überschreitet.

Um den Bereich für die Zirkulationstemperatur einzustellen, wie folgt vorgehen:

→ Den Menüpunkt Heizung/Wahlfunktionen/Zirkulation auswählen.

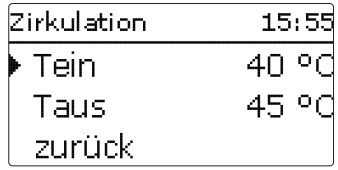

Die Parameter **Tein** und **Taus** sind gegeneinander verriegelt.

- $\rightarrow$  Die Ausschalttemperatur **Taus** auf den gewünschten Wert einstellen.
- $\rightarrow$  Die Einschalttemperatur **Tein** auf den gewünschten Wert einstellen.

#### **WARNUNG! Verbrühungsgefahr durch heißes Wasser!**

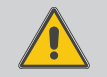

Hoch eingestellte Zirkulationstemperaturen können zu Verbrühungen führen.

#### **10.2 Zeitfenster einstellen**

Wenn ein Modus mit Timer aktiviert ist, können Zeitfenster eingestellt werden.

- Um Zeitfenster für die Zirkulation einzustellen, wie folgt vorgehen:
- → Den Menüpunkt Heizung/Wahlfunktionen/Zirkulation auswählen.
- Î Um Zeitfenster einzustellen, den Menüpunkt **Timer** anwählen.

Mit der Option **Tageauswahl** kann eine Wochenzeitschaltuhr mit Zeitfenstern ausgewählt und eingestellt werden.

Im Kanal **Tageauswahl** stehen die Wochentage zur Auswahl.

→ Um ein neues Zeitfenster einzustellen **Neues Zeitfenster** auswählen. Um ein vorhandenes Zeitfenster zu ändern, das entsprechende Zeitfenster auswählen.

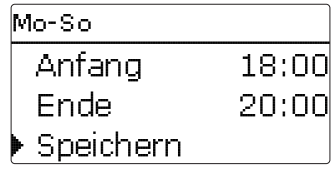

- $\rightarrow$  Anfang und Ende für das gewünschte Zeitfenster einstellen.
- Î Um das Zeitfenster zu speichern, den Menüpunkt **Speichern** anwählen und die Sicherheitsabfrage mit **Ja** bestätigen.

Mit dem Parameter **Kopieren von** können bereits eingestellte Zeitfenster für einen weiteren Tag / eine weitere Kombination übernommen werden. Mit **Löschen** können Zeitfenster gelöscht werden, mit **Werkseinstellung** kann der Timer zurückgesetzt werden.

#### <span id="page-12-0"></span>**11 Schornsteinfegermodus aktivieren**

Die Schornsteinfegerfunktion dient dazu, dem Schornsteinfeger alle notwendigen Messungen ohne Menübedienung zu ermöglichen.

Die Schornsteinfegerfunktion ist in allen Heizkreisen werkseitig aktiviert.

 $\rightarrow$  Um die Schornsteinfegerfunktion auszulösen, Taste  $\binom{?}{\ }$  für 5s gedrückt halten.

Der aktive Schornsteinfegermodus wird durch ein rotes Blinken des Tastenkreuzes angezeigt. Zusätzlich wird im Display **Schornsteinfeger** eingeblendet und ein Countdown von 30min heruntergezählt.

Läuft der Countdown ab, wird der Schornsteinfegermodus automatisch beendet. Wird während des Countdowns die Taste ⓒ erneut für länger als 5 s gedrückt, so wird der Schornsteinfegermodus beendet.

#### **12 Bedienercode**

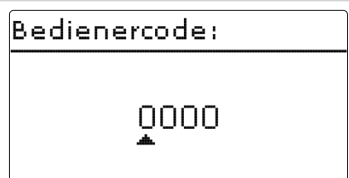

Der Zugriff auf einige Einstellwerte kann über einen Bedienercode eingeschränkt werden (Kunde).

Um Zugang zu den Menübereichen des Expertenlevels zu erlangen, muss der Experten-Bedienercode eingegeben werden.

#### **Hinweis:**

Das Expertenlevel ist dem Fachhandwerker vorbehalten.

#### **13 SD-Karte**

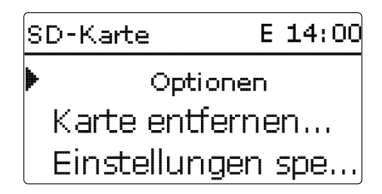

Der Regler verfügt über einen SD-Karteneinschub für handelsübliche SD-Karten.

Folgende Funktionen können mit einer SD-Karte ausgeführt werden:

- Mess- und Bilanzwerte aufzeichnen. Nach der Übertragung in einen Computer können die gespeicherten Werte beispielsweise mit einem Tabellenkalkulationsprogramm geöffnet und visualisiert werden.
- Einstellungen und Parametrisierungen auf der SD-Karte sichern und gegebenenfalls wiederherstellen.

#### **Aufzeichnung starten**

- $\rightarrow$  SD-Karte in den Einschub einsetzen.
- $\rightarrow$  Aufzeichnungsart und Aufzeichnungsintervall einstellen.

Die Aufzeichnung beginnt sofort.

#### **Aufzeichnung beenden**

 $\rightarrow$  Menüpunkt Karte entfernen... wählen.

 $\rightarrow$  Nach Anzeige **Karte entnehmen** die Karte aus dem Einschub entnehmen. Wenn im Menüpunkt **Aufzeichnungsart Linear** eingestellt wird, endet die Aufzeichnung bei Erreichen der Kapazitätsgrenze.

Bei der Einstellung **Zyklisch** werden die ältesten Daten auf der Karte überschrieben, sobald die Kapazitätsgrenze erreicht ist.

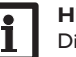

#### **Hinweis:**

Die verbleibende Aufzeichnungszeit verringert sich nicht-linear durch die zunehmende Größe der Datenpakete. Die Datenpakete können sich z. B. durch den ansteigenden Wert der Betriebsstunden vergrößern.

#### <span id="page-13-0"></span>**Hinweis:**

Die Parameter **Einst. speichern** und **Einst. laden** sind dem Fachhandwerker vorbehalten. Die Parameter nur anwählen, wenn Sie vom Fachhandwerker angewiesen wurden, Reglereinstellungen zu speichern oder von einer SD-Karte auf den Regler zu übertragen.

#### **Reglereinstellungen speichern**

 $\rightarrow$  Um die Reglereinstellungen auf der SD-Karte zu speichern, den Menüpunkt **Einst. speichern** auswählen.

Während des Speichervorgangs erscheint im Display **Bitte warten...**, danach die Meldung **Erfolgreich!**. Die Reglereinstellungen werden in einer .SET-Datei auf der SD-Karte gespeichert.

#### **Reglereinstellungen laden**

- $\rightarrow$  Um die Reglereinstellungen von einer SD-Karte zu laden, den Menüpunkt **Einst. laden** auswählen.
- Das Fenster **Dateiauswahl** erscheint.
- $\rightarrow$  Die gewünschte .SET-Datei auswählen.

Während des Ladevorganges erscheint im Display **Bitte warten...**, danach die Meldung **Erfolgreich!**.

# Ť

#### **Hinweis:**

Um die SD-Karte sicher zu entfernen, vor der Kartenentnahme immer den Menüpunkt **Karte entfernen…** anwählen.

#### **SD-Karte**

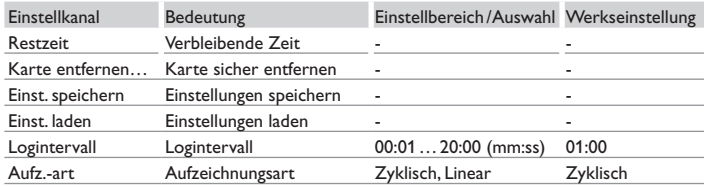

### **14 Fehlersuche/Häufig gestellte Fragen**

Tritt ein Störfall ein, wird über das Display des Reglers eine Meldung angezeigt.

Tastenkreuz blinkt rot.

Sensordefekt. In entsprechendem Sensor-Anzeigekanal wird anstatt einer Temperatur die Meldung **!Sensorfehler** angezeigt.

 $\rightarrow$  Bitte wenden Sie sich an Ihren Fachhandwerker.

#### Display ist dauerhaft erloschen.

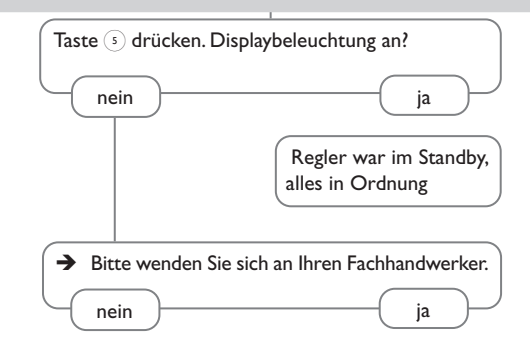

Die Heizkreispumpe läuft nicht, obwohl dies im Status angezeigt wird

 $\rightarrow$  Bitte wenden Sie sich an Ihren Fachhandwerker.

#### <span id="page-14-0"></span> $15$ **Index**

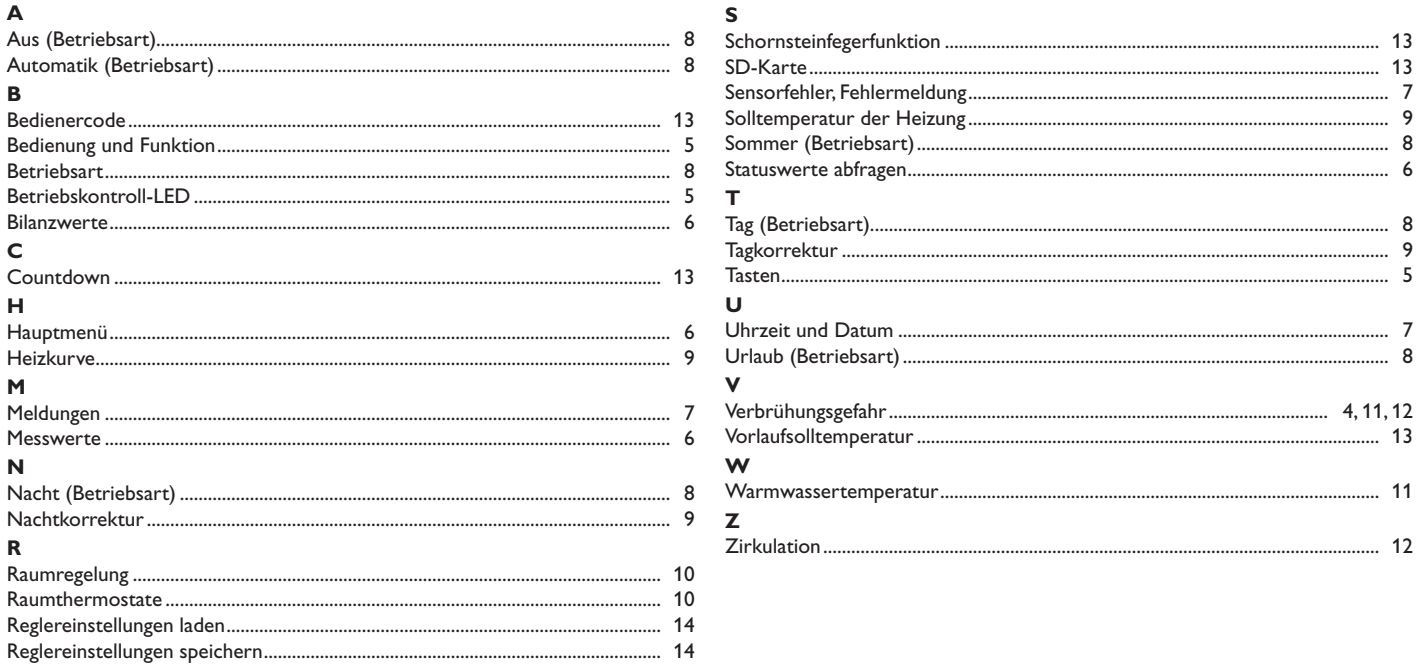

Ihr Fachhandwerker

Technische Änderungen vorbehalten.

115208385 06/2021

OVENTROP GmbH & Co. KG Paul-Oventrop-Straße 1 D-59939 Olsberg Internet www.oventrop.com

Eine Übersicht der weltweiten Ansprechpartner finden Sie unter www.oventrop.de.